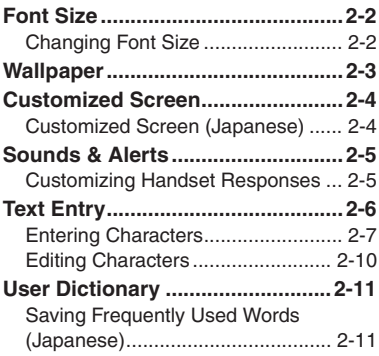

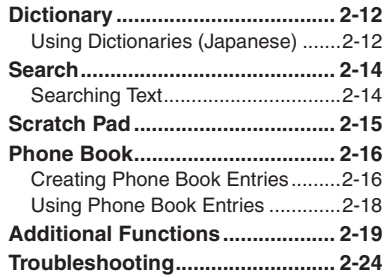

**2**

**Universal Operations, Etc.**

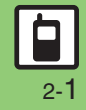

# <span id="page-1-1"></span><span id="page-1-0"></span>**Changing Font Size**

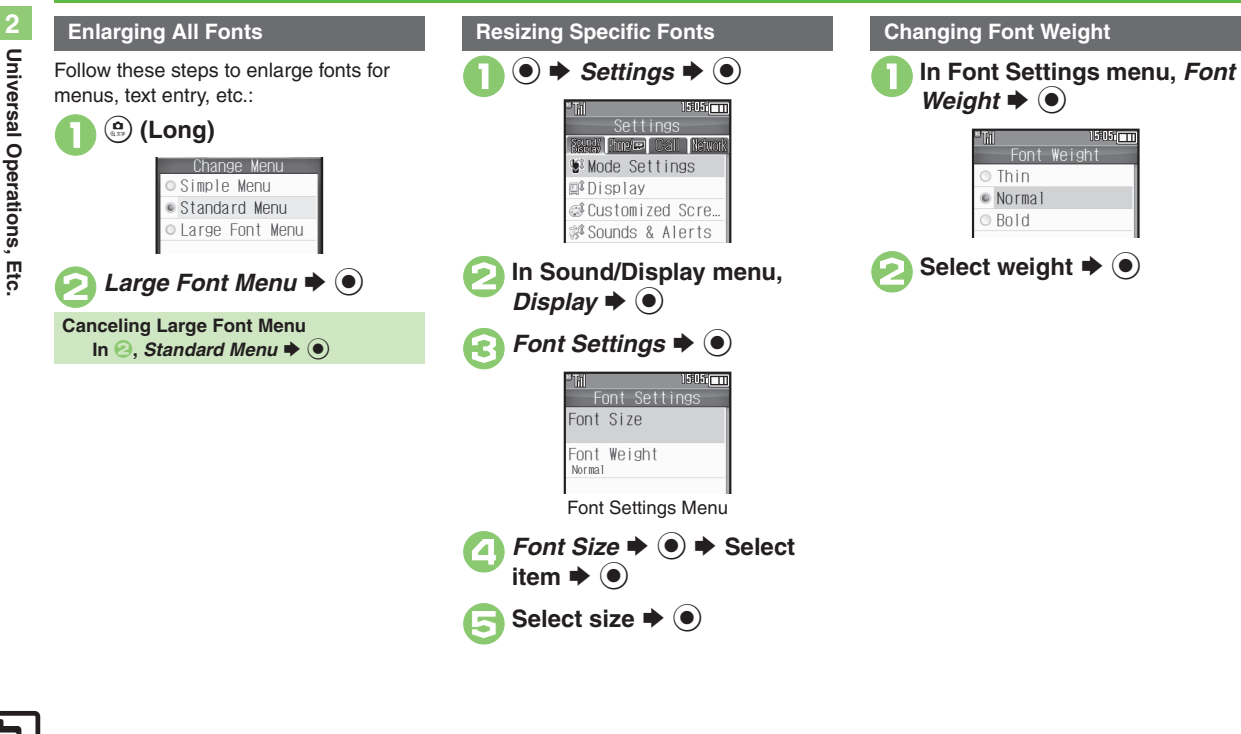

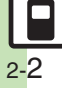

# **Wallpaper**

 $\circledcirc \Rightarrow$  *Settings*  $\Rightarrow$   $\circledcirc \Rightarrow$  In Sound/Display menu, *Display*  $\blacktriangleright$   $\odot$ 

*Wallpaper*  $\blacklozenge$   $\odot$ 

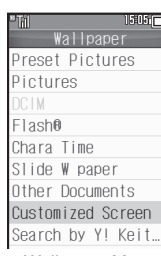

Wallpaper Menu

Select folder  $\blacktriangleright$  ( $\blacklozenge$ )

#### Select file  $\blacktriangleright$   $\textcircled{\scriptsize{\bullet}}$

- Some files may not be usable.
- . Omit the next step when *Preset Pictures* is selected in  $\Theta$ .

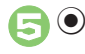

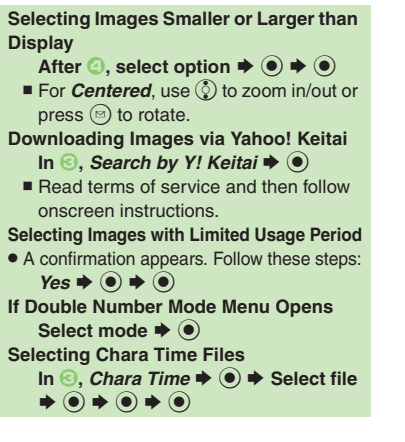

#### <span id="page-2-0"></span>**Slide Show Wallpaper**

Set Slide Show to appear in Standby. Some images may not appear.

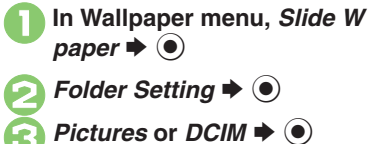

- Select sub folder  $\blacklozenge$  **(** $\blacklozenge$ **)**  $\blacklozenge$  $r \blacktriangleright @$ 
	- . Omit steps for sub folder if none.
- **If There is No Image in Set Folder** . Preset images appear. **Using Preset Images**  $In \bigodot$ , Preset Pictures  $\blacktriangleright$   $\bigodot$ **Changing Pattern In 2, Pattern Setting**  $\rightarrow$  **(●)**  $\rightarrow$  **Select**  $\mathsf{pattern} \triangleq \textcircled{\bullet}$  $\blacksquare$  To check patterns, select one and press  $\textcircled{\tiny{\textcircled{\tiny{2}}}}$ .

# <span id="page-3-1"></span><span id="page-3-0"></span>**Customized Screen (Japanese)**

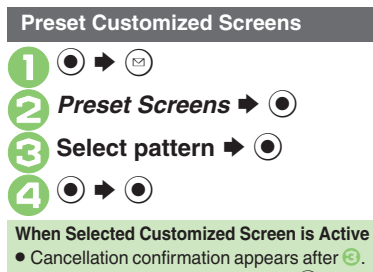

To cancel, choose **Yes** and press  $\odot$ .

**Downloading Customized Screens Customized Screen Setup** 

Read information (price, etc.) on Customized Screen download page.

1 **●** *Data Folder*  $\rightarrow$  **●** *Customized Screen*  $\rightarrow$  **●** 

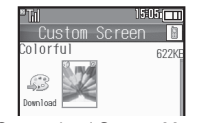

Customized Screen Menu

**Download Customized**  $n \blacktriangleright \textcircled{\scriptsize{0}}$ 

. Follow onscreen instructions.

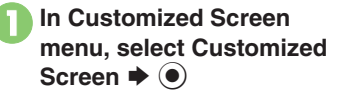

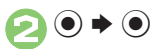

#### **Applying Fee-Based Customized Screen**

- If Contents Key is required, follow these steps:
	- After  $\mathbf{0}$ ,  $\odot \mathbf{0}$   $\blacktriangleright$  Yes  $\blacktriangleright$   $\odot$
- $\blacksquare$  Read terms of service and then follow onscreen instructions.

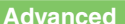

© [Canceling Customized Screen](#page-18-1) C[Canceling Customized Screen unconditionally](#page-18-2) ©[Deleting Customized Screens](#page-18-3) ©Accessing Customized Screen [source sites](#page-18-4) (**[P.2-19](#page-18-1)**)

# <span id="page-4-1"></span>**Customizing Handset Responses**

#### **Ringtone Setting Ring Time for Incoming Mail, etc.**

 $\circledcirc \Rightarrow$  *Settings*  $\Rightarrow$   $\circledcirc \Rightarrow$  In Sound/Display menu, *Sounds & Alerts*  $\blacklozenge$ 

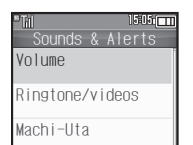

Sounds & Alerts Menu*Ringtone/videos*  $\blacktriangleright$   $\blacklozenge$ 

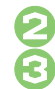

**Select item**  $\bullet$  $\bullet$ <br>For *For New Message, etc., select* **Assign Tone** and press  $\odot$ .

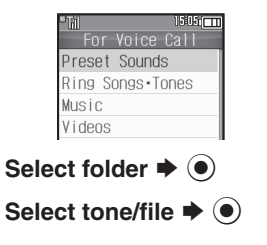

#### **Advanced**

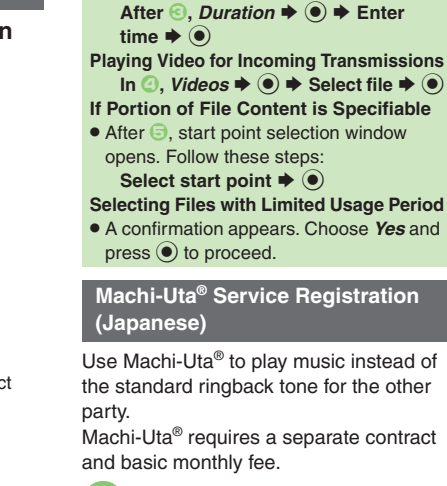

In Sounds & Alerts menu,  $a \blacktriangleright \textcircled{\scriptsize{0}}$ 

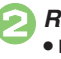

*Register/Cancel*  $\blacklozenge$   $\blacklozenge$ Follow onscreen instructions.

<span id="page-4-0"></span>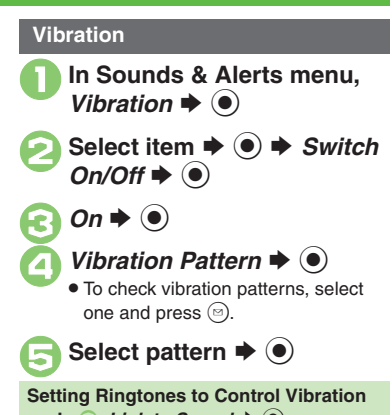

 $In \bigotimes$ , *Link to Sound*  $\blacktriangleright$   $\bigcirc$ **Important Vibration Usage Note**

**• Cancel Vibration when charging battery** to help avoid accidents.

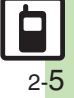

**Universal Operations, Etc.**

Universal Operations, Etc

**2**

# <span id="page-5-0"></span>**Text Entry**

# **Text Entry**

Unless noted otherwise, text entry descriptions are for text entry windows. **1505mml** 

Text Entry Window (Message Text)

### **Opening Help**

 $\textcircled{\scriptsize{s}} \Rightarrow$  *Help*  $\blacklozenge$   $\textcircled{\scriptsize{s}}$ 

#### **Note**

• Pressing  $\circled{r}$  repeatedly may not close text entry windows.

#### **Switching Entry Modes**

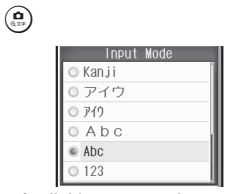

. Available entry modes appear.

# Select mode  $\blacktriangleright$   $\circledcirc$

Entry Mode Indicators:

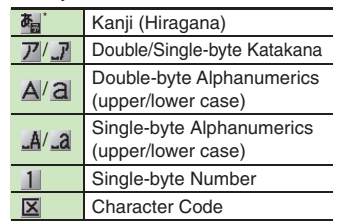

 $\mathbf{\dot{F}}$  appears when Predictive is active.

#### **Character Entry Basics**

Use Keypad to enter characters. Multiple characters are assigned to each key. Press a key to toggle character options for that key.

**Example: In Double-byte Katakana mode, press** 1 **three times.**

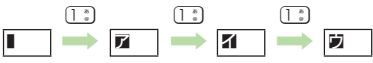

• Press  $\mathbf{r}$  to toggle options in reverse. To type characters assigned to the same key, press  $\circledcirc$  first.

**Example: In Single-byte Alphanumerics mode, enter** *no***.**

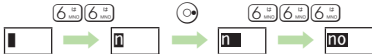

. Long Press a key to enter the current character and advance cursor.

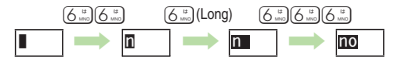

# <span id="page-6-0"></span>**Entering Characters**

#### **Hiragana**

Follow these steps to enter  $\vec{J}\vec{J}^{\text{e}}\vec{J}$  in Kanji (Hiragana) mode:

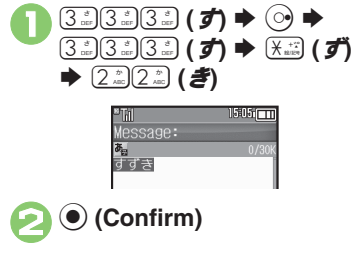

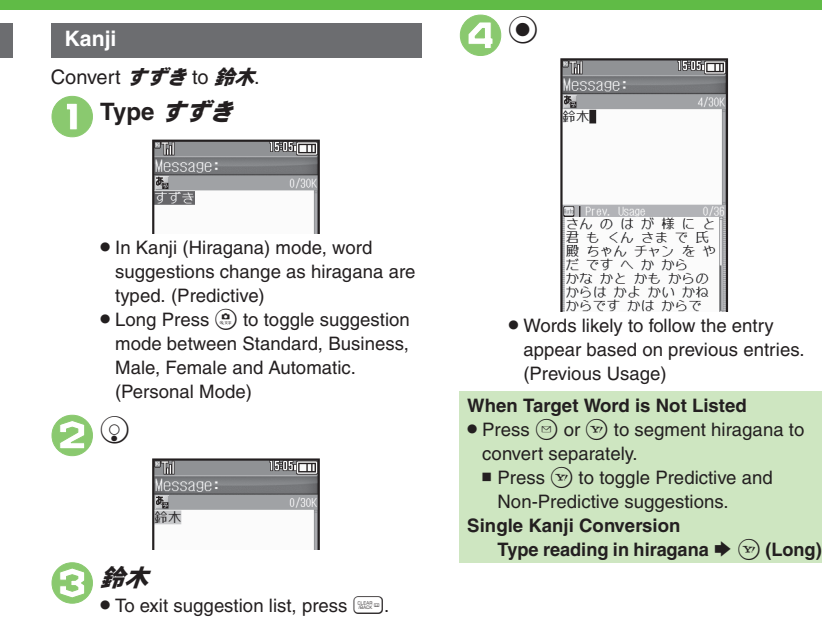

#### **Advanced**

**6** [Inserting line breaks](#page-18-8) **[Inserting spaces](#page-18-9) C[Clearing entry log](#page-18-10) C[Changing Font Size](#page-18-11) [Disabling suggestions based on entered characters](#page-19-0) Disabling** [suggestions based on entered words](#page-19-1) *O[Disabling emoticon/Pictogram suggestions based on entered words](#page-19-2) O[Lowering type priorities in suggestion list](#page-19-3)* ([Selecting a suggestion mode](#page-19-4) (**[P.2-19](#page-18-8)** - **[2-20](#page-19-4)**)

#### **Text Entry**

#### **Entering from Dictionaries (Search Word)**

Enter text by referring to word definitions, translations, etc.

# **Type hiragana**  $\blacktriangleright$  **Before completing entry,**  $\textcircled{\scriptsize{a}}$

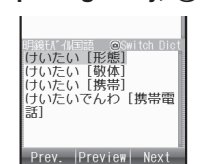

• Press @ to toggle dictionaries.

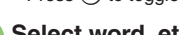

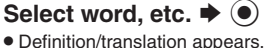

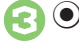

**One-Hiragana Conversion**

Type the first hiragana to access previously selected words. Example:  $\vec{J} \vec{J}$  was previously converted to 鈴木.

 $\left(3\frac{3}{2}\right)\left(3\frac{3}{2}\right)\left(3\frac{3}{2}\right)$  ( $\vec{J}$ )  $\blacktriangleright$   $\left(\begin{matrix}0\end{matrix}\right)$ Select word/phrase  $\blacktriangleright$   $\bullet$ 

#### **Katakana**

Follow these steps to switch to Double-byte Katakana mode and enter  $\ddot{y}$   $\ddot{x}$ .

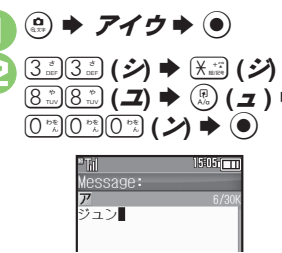

#### **Pictograms & Symbols**

May be unavailable depending on the entry mode.

- $(\overbrace{\mathsf{H}}^{\ast})^{\ast}$  Pictogram or Symbol List appears. (Log appears if Pictogram/Symbol has been used.)
- **<u><b>a**</u>) (toggle tabs)  $\blacktriangleright$  **@** or  $\circledcirc$  (toggle Lists)

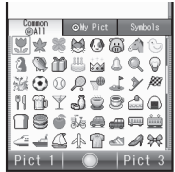

. While entering message text, press  $\mathbb{D}$ in Pictogram List to toggle Cross-Carrier Pictograms and all Pictograms. Alternatively, press  $\circledR$  to switch to My Pictogram or Symbol List.

**Select Pictogram or Symbol (e)** 

> . Pictograms are double-byte even in single-byte entry modes.

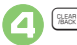

#### $→$  **List closes**

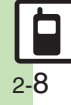

#### **Text Entry**

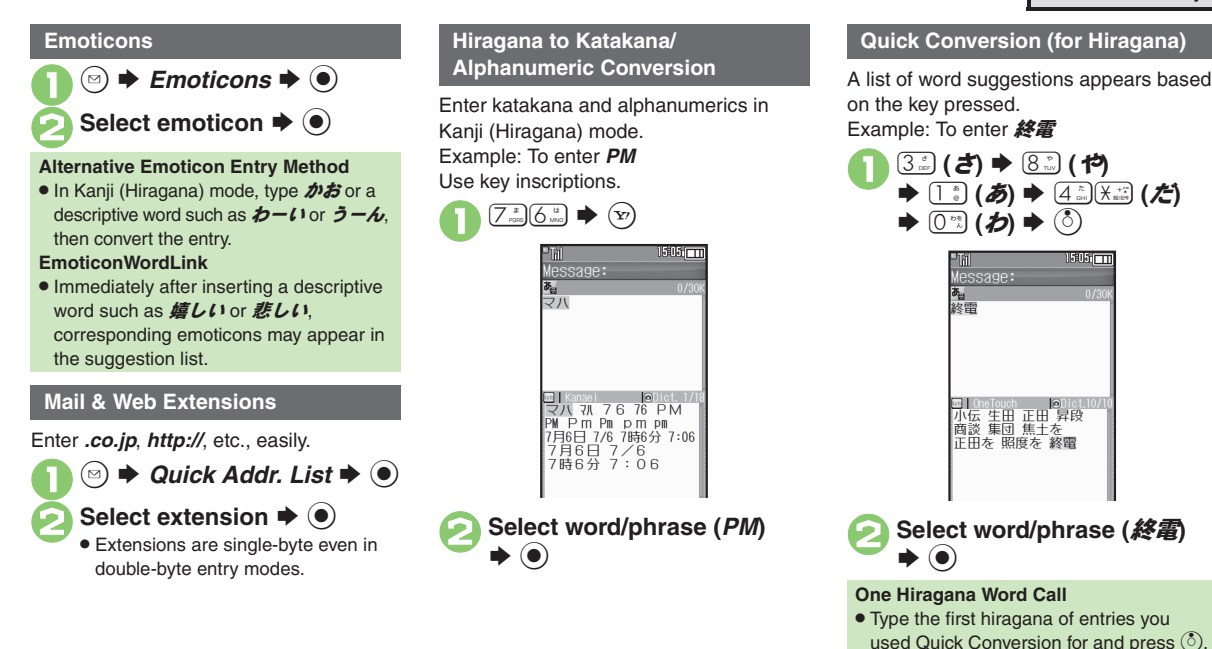

**Universal Operations, Etc.**

Universal Operations, Etc

**2**

 $2580$ 

# <span id="page-9-0"></span>**Editing Characters**

Follow these steps to correct **また、お願** いします to また明日お願いします:

#### 1**Select character**

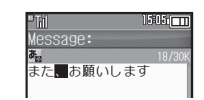

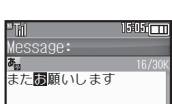

. The highlighted character is deleted.

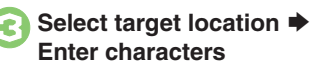

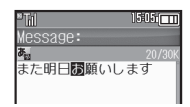

#### **Deleting & Editing Recovering Deleted Characters**

• Press  $\binom{n}{k}$  to recover characters deleted with  $$\mathbb{R}$ 

#### **Deleting All Text**

• Long Press  $\mathbb{R}$  at the end of text. To delete characters on and after cursor, select the first character of text and Long  $P$ ress  $\mathbb{R}$ .

#### **Jumping to the End or Top of Text**

- $\textcircled{a}$   $\Rightarrow$  *Cursor Position*  $\Rightarrow$   $\textcircled{a}$   $\Rightarrow$  *Jump*
- *to End* or *Jump to Top*  $\Rightarrow$   $\circledcirc$

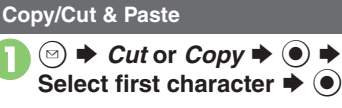

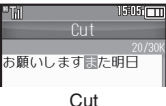

- $\bullet$  To cancel and start over, press  $\Im$ .
- **Highlight text range**  $\rightarrow$  $\odot$ <sup>3</sup>**Select target location** <sup>S</sup> ( **(Long)**

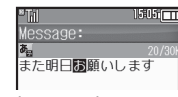

• Text is entered.

**Pasting Previously Cut/Copied Text Select target location**  $\Rightarrow$  $\textcircled{a}$  $\Rightarrow$  **Paste**  $\bullet$   $\bullet$  Select text  $\bullet$   $\bullet$ ■ Available when Paste List appears.

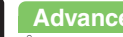

#### **Advanced**

0([Undo conversion or recover deleted characters](#page-18-12) ([Inserting Phone Book entry items](#page-18-13) (**[P.2-19](#page-18-12)**)

# <span id="page-10-1"></span>**Saving Frequently Used Words (Japanese)**

#### **Saving Words**

Saved words appear among suggestions.  $\mathbf 0$  $\circledcirc$   $\Rightarrow$  *Settings*  $\Rightarrow$   $\circledcirc$   $\Rightarrow$   $\circledcirc$ *Phone/*GS *User Dictionary*  $\bullet$ S $1505$   $-$ User Dictionary New Entry Saved Word List Acquire Dictionary User Dictionary Menu **2** New Entry  $\blacktriangleright$  **Ⅰ**  $\blacktriangleright$  **■** Enter word  $\blacklozenge$ **Enter reading**  $\rightarrow$ **Editing Entries In** *e*, *Saved Word List*  $\blacklozenge$   $\blacklozenge$   $\blacklozenge$ Select word  $\bigstar$  **<b>O**  $\bigstar$  Edit  $\bigstar$  **<b>●**  $\bigstar$ Edit reading  $\bigstar$   $\textcircled{\textbf{I}}$   $\star$  *Yes*  $\bigstar$   $\textcircled{\textbf{I}}$ 

#### **841SH Download Dictionary Canceling Dictionary**

Get specialized 841SH Download Dictionaries via SH-web Mobile Internet site (ジャープ メーカーサイト *SH-web* in Bookmarks; see **P.5-8**). Activate dictionaries to improve handset character conversion. Dictionary words appear among suggestions. Some dictionary files may not be usable.

**1In User Dictionary menu,**<br>*Acquire Dictionary* ♦ ●

Select number  $\rightarrow$  <sup>0</sup> Select dictionary  $\blacktriangleright$  **O** 

. Existing dictionary is replaced.

<span id="page-10-0"></span>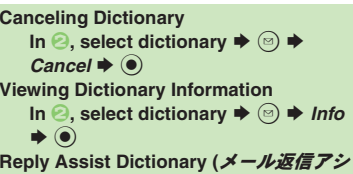

- スト辞書**)**
- . When replying, this dictionary prioritizes original message words (katakana or alphanumerics) in suggestion list.
- . Effective in Kanji (Hiragana) mode.

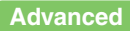

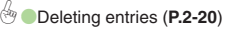

## <span id="page-11-0"></span>**Dictionary**

# <span id="page-11-1"></span>**Using Dictionaries (Japanese)**

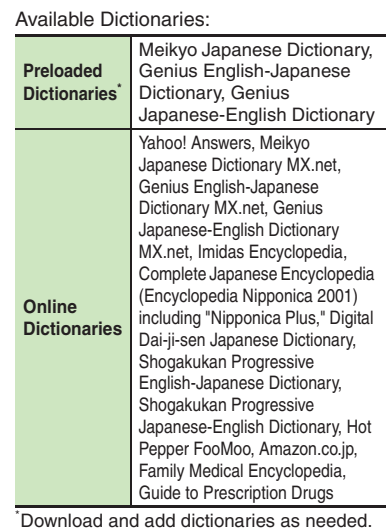

#### **Online Dictionaries**

- . Online dictionary use requires Internet connection incurring packet transmission fees. Information fees may also apply. Read terms of service and then follow onscreen instructions.
- . Update dictionary list for most recent versions.

#### **Advanced**

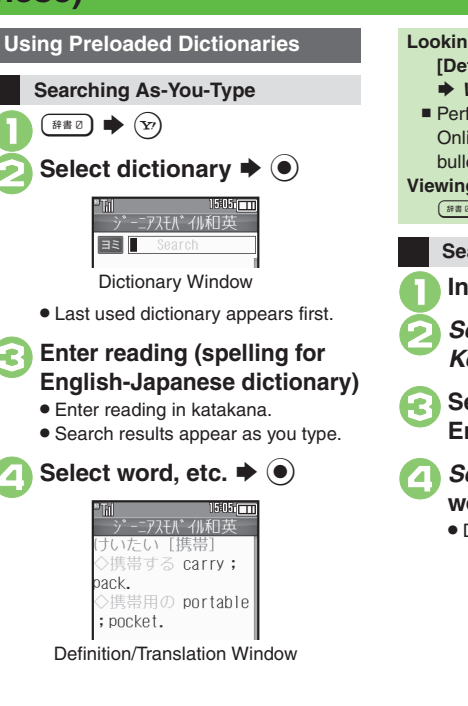

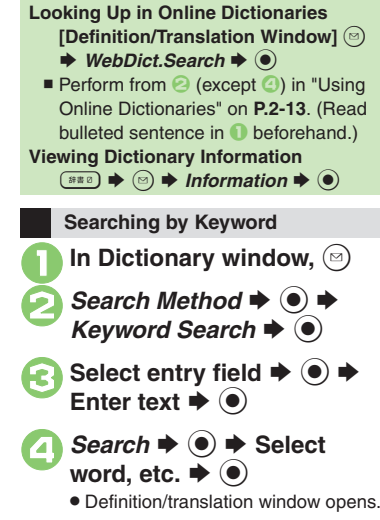

#### **Copying Text**

[ **Selected Portions**

In definition/translation<br>window,  $\bigcirc$ 

Select first character **→**  $\bullet$   $\bullet$  **→** Highlight text range **→**  $\bullet$ [ **Index Word Only**

In definition/translation<br>window, **a** 

*Copy Index Word*  $\blacktriangleright$   $\odot$ 

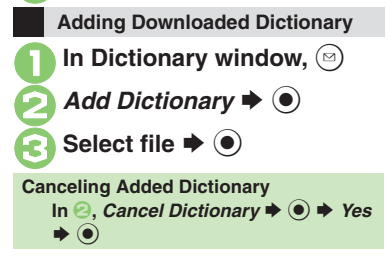

<span id="page-12-0"></span>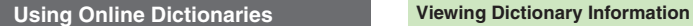

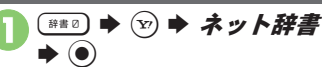

. Terms of service (Japanese) appear when using online dictionary for the first time; read and then press  $\left( \bullet \right)$ . Subsequently, image download options appear: select one and press  $\odot$ .

**Select pull-down menu**  $\rightarrow$  **(** $\bullet$ **)** 

Select dictionary  $\blacktriangleright$   $\blacklozenge$ ● Select すべて to look up in all dictionaries at once.

**Select entry field**  $\rightarrow$  **(●)** Enter text  $\blacktriangleright$  ( $\blacklozenge$ )

 $Search \rightarrow \odot$  $\bullet$  To disable confirmation, press  $\textcircled{S}$  ( $\blacktriangledown$ ).

 $Yes$   $\bullet$   $\circ$ 

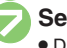

**Select word, etc.**  $\rightarrow$  **(** $\bullet$ **)** 

Definition/translation window opens.

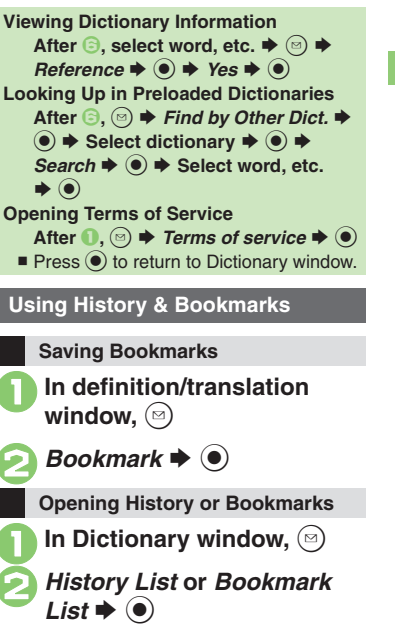

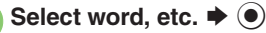

- Definition/translation window opens.
- . Not available in History List of online dictionaries.

#### **Advanced**

[Deleting history records or bookmarks](#page-19-9) [Selecting dictionaries for use](#page-19-10) [Selecting search method](#page-20-0) [Selecting search area](#page-20-1) [Opening Help](#page-20-2) (And more on **[P.2-20](#page-19-6)** - **[2-21](#page-20-1)**)

<span id="page-13-1"></span><span id="page-13-0"></span>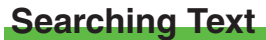

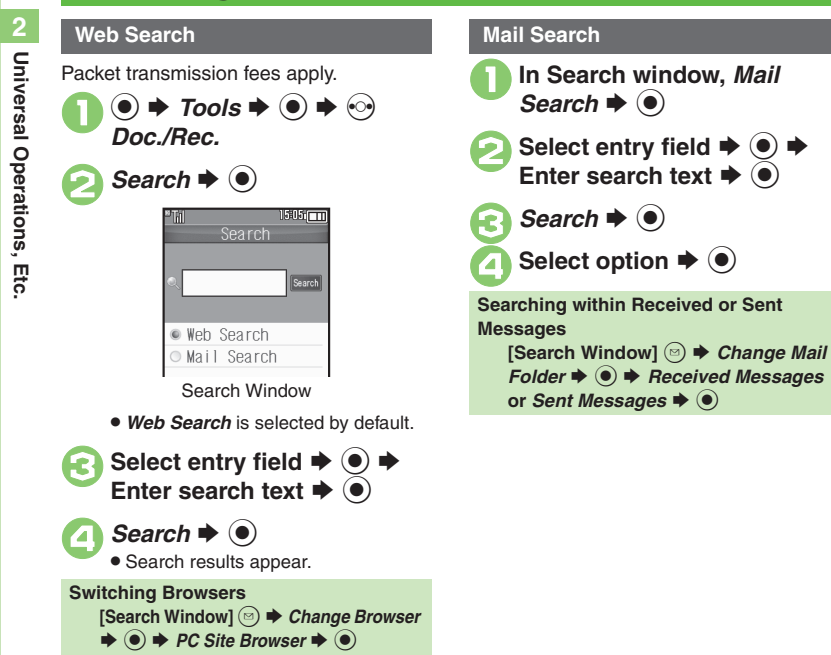

# **Scratch Pad**

Open Scratch Pad to jot down text, and more.

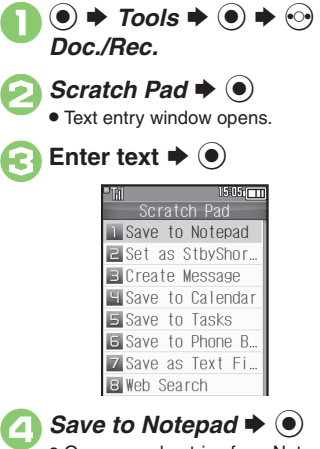

. Open saved entries from Notepad.

<span id="page-14-0"></span>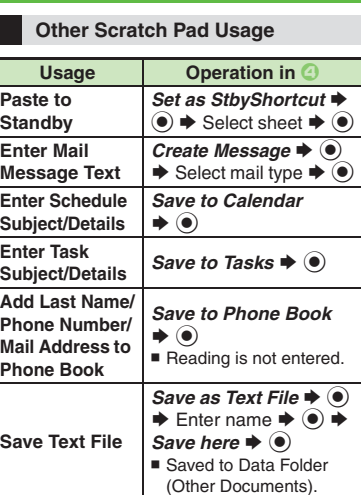

For more, see corresponding function description or follow onscreen instructions.

 $\downarrow$  Web Search  $\blacktriangleright$   $\odot$   $\blacktriangleright$ Select browser  $\blacklozenge$ 

**Search Internet**

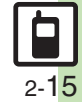

## <span id="page-15-0"></span>**Phone Book**

<span id="page-15-1"></span>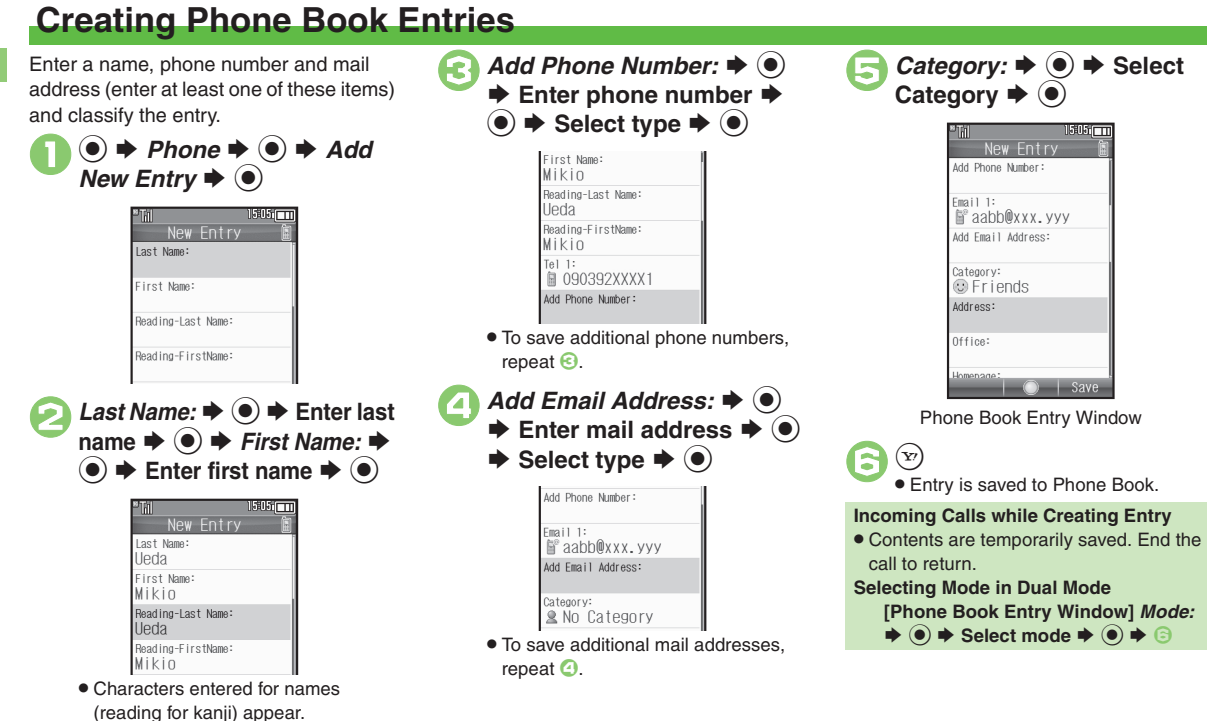

**Advanced**

# 2-16

**[Saving other information](#page-20-3) [Changing vibration pattern](#page-20-4) C[Setting Small Light status](#page-20-5) C[Editing Phone Book entries](#page-21-0) C[Setting incoming mail ring time](#page-21-1)** ([Renaming Categories](#page-21-2) ([Changing Category icons](#page-21-3) ([Changing Category order](#page-21-4) ([Changing modes of all entries at once](#page-22-0) (And more on **[P.2-21](#page-20-3)** - **[2-23](#page-22-0)**)

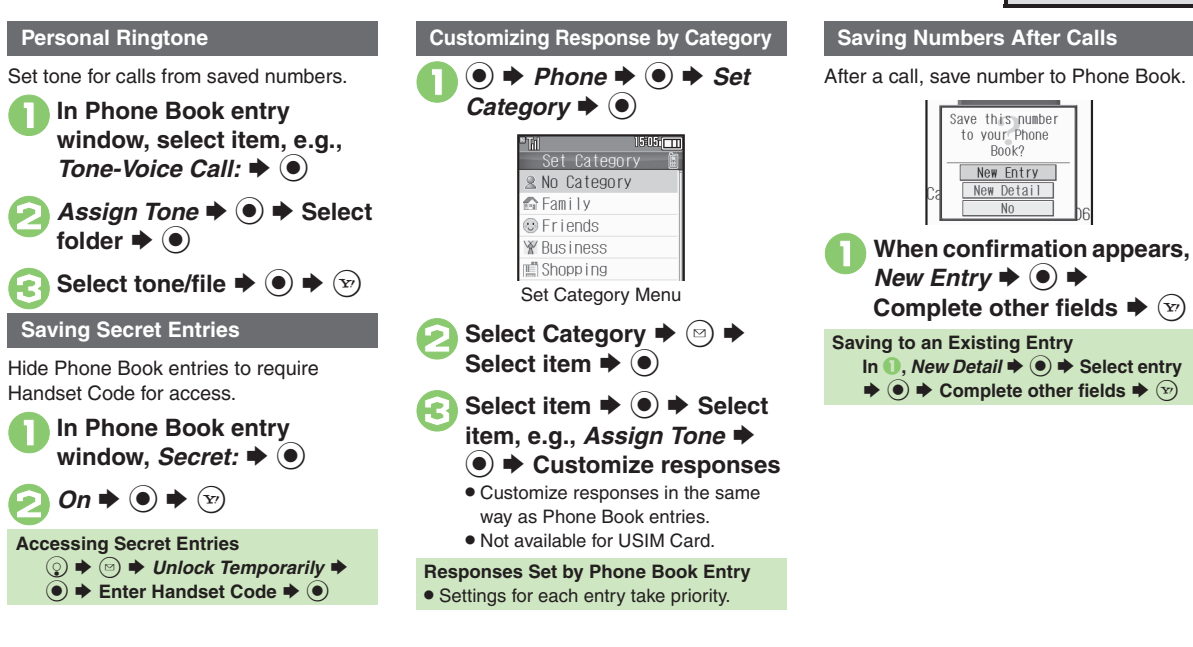

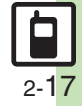

# <span id="page-17-0"></span>**Using Phone Book Entries**

 $\odot$  Select katakana row **Dialing via Phone Book**

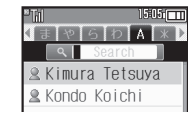

Entry Search Window (By あかさたな)

. When using Double Number in Dual Mode, line indicators appear.

# **Select entry**  $\blacklozenge$  $\odot$ 3**Select phone number**

**Placing Video Calls** After  $\odot$ ,  $\odot$   $\blacktriangleright$  *Video Call*  $\blacktriangleright$   $\odot$ 

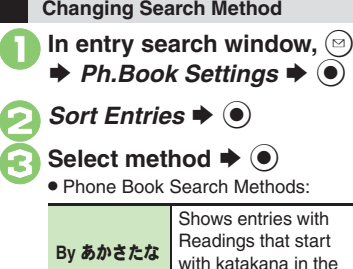

with katakana in the specified row **By Category** Opens entries in the specified Category **By Reading** Shows all entries in Reading order (katakana, alphabetical then numerical)

**Changing Search Method Temporarily [Entry Search Window]**  $\widehat{\mathbf{w}}$  (press to **toggle search methods)**

#### **Opening from Other Functions**

Example: Enter a recipient via Phone Book when sending a message.

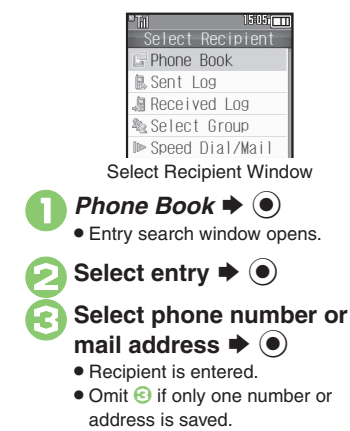

#### **Advanced**

 $\lceil \cdot \rceil$ 

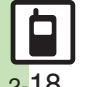

 $\frac{4}{3}$  [Changing view for entry search window](#page-20-6)  $\bullet$  [Assigning images to Phone Book entries for incoming transmissions](#page-20-7)  $\bullet$  [Messaging via Phone Book](#page-21-5) **C** [Deleting Phone Book entries](#page-21-6) C [Checking memory status](#page-21-7) C [Copying Phone Book entries](#page-21-8) C [Changing default storage media for new entries](#page-22-1) (And more on **[P.2-21](#page-20-6)** - **[2-23](#page-22-1)**)

## <span id="page-18-0"></span>**Additional Functions**

#### **Customized Screen**

<span id="page-18-3"></span><span id="page-18-2"></span><span id="page-18-1"></span>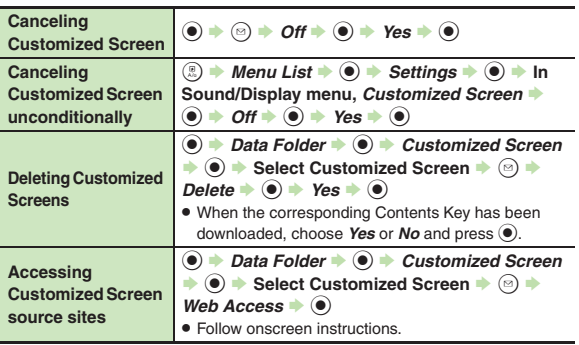

#### <span id="page-18-4"></span>**Machi-Uta®**

<span id="page-18-5"></span>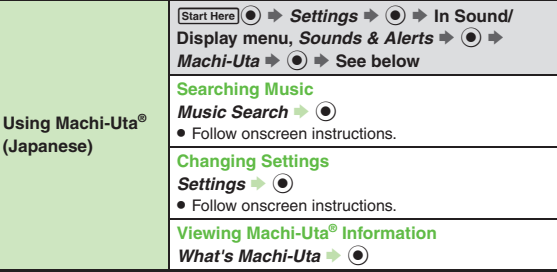

#### **Text Entry**

#### [ **Entry & Edit**

<span id="page-18-13"></span><span id="page-18-12"></span><span id="page-18-11"></span><span id="page-18-10"></span><span id="page-18-9"></span><span id="page-18-8"></span><span id="page-18-7"></span><span id="page-18-6"></span>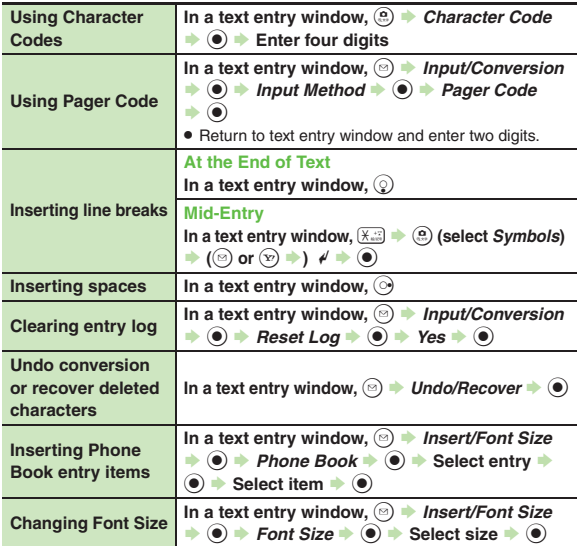

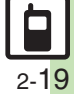

#### **Additional Functions**

#### [ **Conversion**

<span id="page-19-2"></span><span id="page-19-1"></span><span id="page-19-0"></span>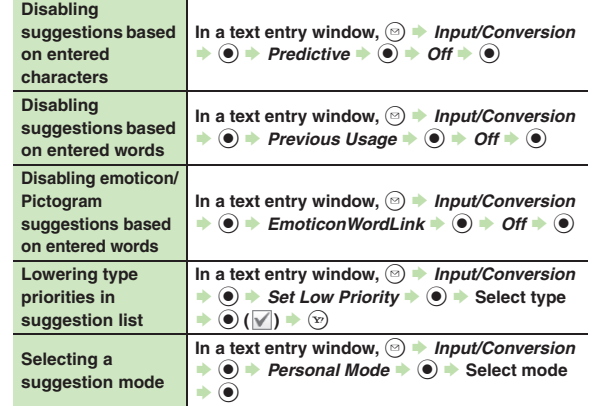

## <span id="page-19-4"></span><span id="page-19-3"></span>**User Dictionary**

<span id="page-19-5"></span>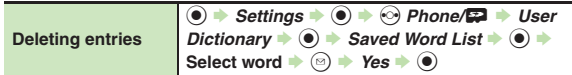

#### **Dictionary**

#### [ **Preloaded & Online Dictionaries**

<span id="page-19-7"></span><span id="page-19-6"></span>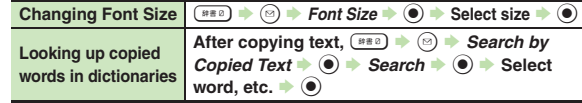

<span id="page-19-9"></span>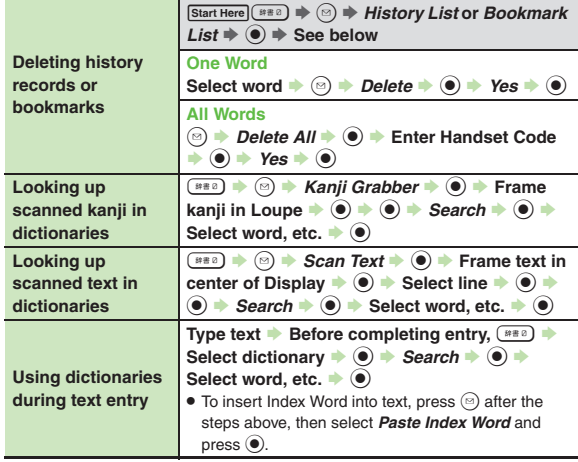

#### <span id="page-19-8"></span>[ **Online Dictionaries**

<span id="page-19-10"></span>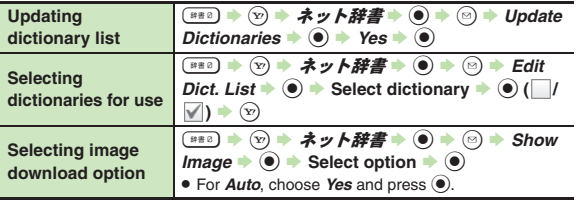

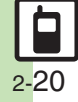

<span id="page-20-0"></span>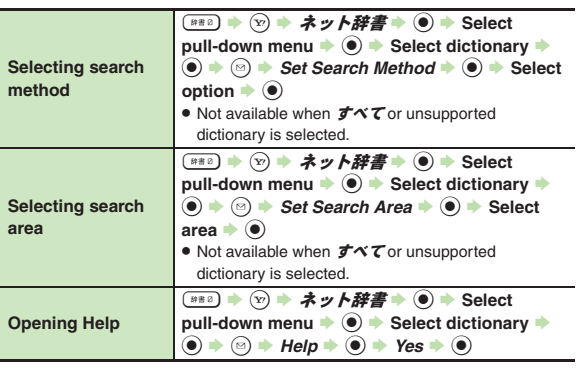

#### <span id="page-20-2"></span><span id="page-20-1"></span>**Phone Book**

#### [ **View Settings**

<span id="page-20-7"></span><span id="page-20-6"></span>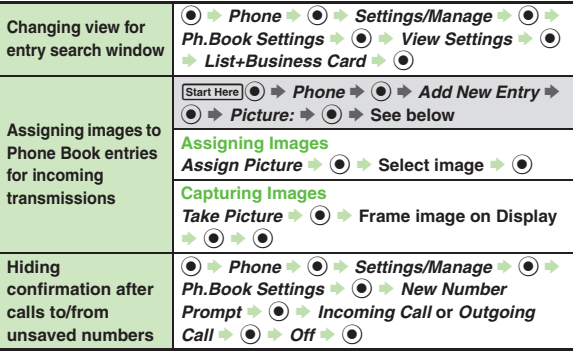

<span id="page-20-3"></span>**Saving other inf** 

<span id="page-20-5"></span><span id="page-20-4"></span>pa

**Phone Book Entry**<br>Press  $\circledcirc$  at the end to save entry. (At least a name, phone number or mail address must be entered.)

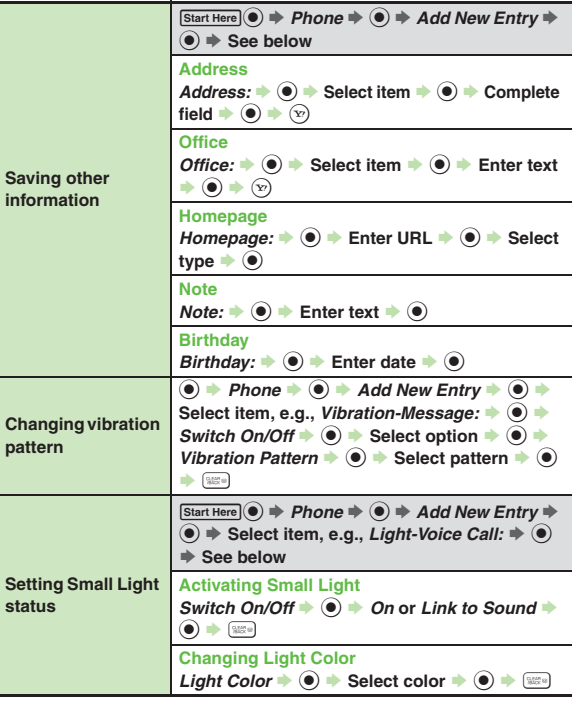

#### **Additional Functions**

#### [ **Editing Entries & Categories**

<span id="page-21-2"></span><span id="page-21-1"></span><span id="page-21-0"></span>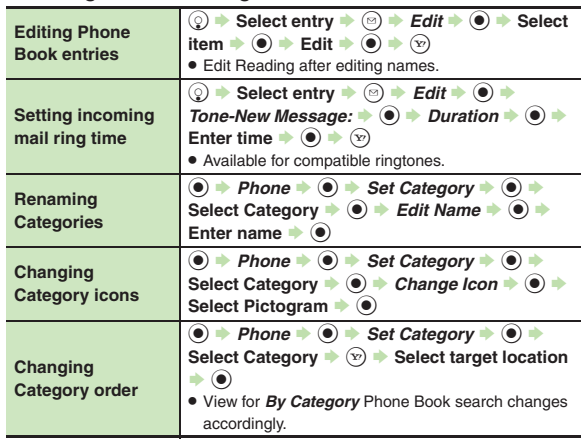

#### <span id="page-21-4"></span><span id="page-21-3"></span> $\blacksquare$  **Using Entries**

<span id="page-21-5"></span>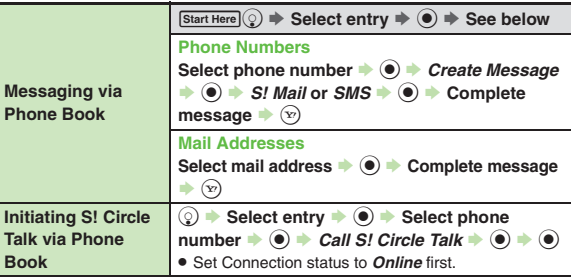

<span id="page-21-8"></span><span id="page-21-7"></span><span id="page-21-6"></span>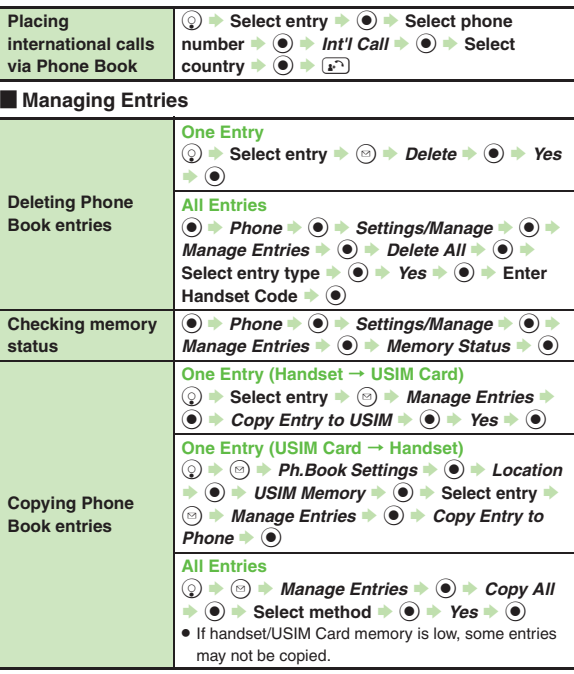

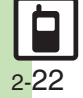

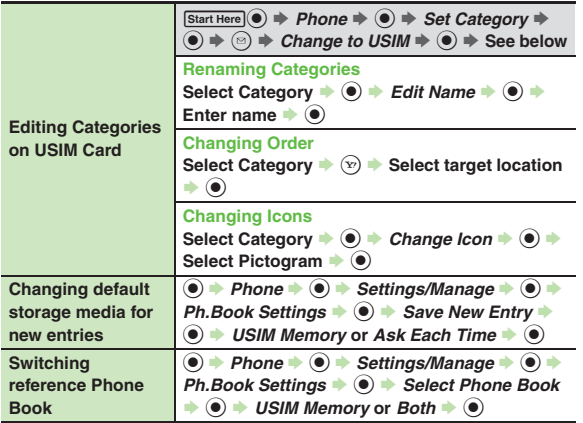

#### <span id="page-22-1"></span>[ **Mode (Double Number)**

First, activate Double Number.

<span id="page-22-0"></span>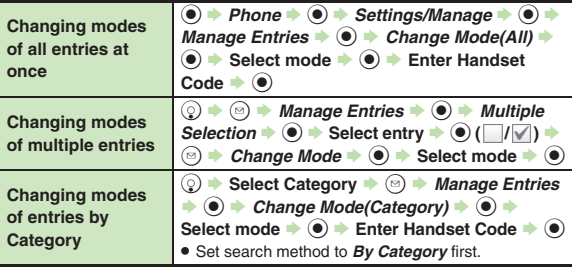

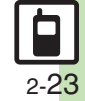

#### <span id="page-23-0"></span>**Customized Screen**

#### 3 **Customized Screen is not applied**

. Some Customized Screens may not contain files for Wallpaper, System Graphics, ringtones or ringvideos; default settings apply for these functions.

#### **Phone Book**

# 3 **Assigned images do not appear for incoming transmissions**

- . Source files may be deleted or moved to Memory Card; reassign files.
- . When using copy protected files, etc., confirm that source file license/usage period has not expired.
- . Images do not appear if corresponding Phone Book entry is set to Secret.
- . Images may not appear when another function is active, etc.

# 3 **Handset does not ring for incoming transmissions as set**

- . Source files may be deleted; reassign files.
- . When using copy protected files, etc., confirm that source file license/usage period has not expired.
- Ringtone/ringvideo settings are disabled if corresponding Phone Book entry is set to Secret.
- . Memory Card with source files may be removed; reinsert the card to restore settings.

# 3 **Cannot enter 16 characters for Category names**

• Character entry limit for Category names may be lower depending on the USIM Card in use.

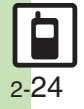